## **In Progress Changes**

#### **Overview**

In progress changes allows sessions to be edited after it has been sent for signatures. When the edit button is selected, the session is paused and users are redirected to Step 1 where all fields become editable. Security features have been added to uphold the integrity of the signing ceremony. For example, while completing in progress changes, the signing session pauses and will not allow any signers to complete the session. If documents are added or removed, all signing parties are returned to the 'invited' status to review the changes made and sign again. If signing zones are edited for a particular signer, then that signer will need to review and sign again while other signers will be returned to the previous state, i.e. some may have already completed, while others may still be in invited or pending invite status. In progress changes are described in greater detail below.

### **Editing Sessions**

The "Edit Session" icon and button are located on the Session History and the Signing Session Status page. See below highlighted locations.

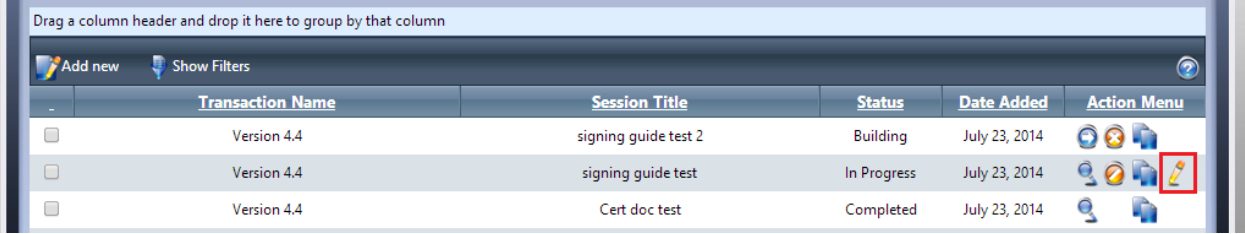

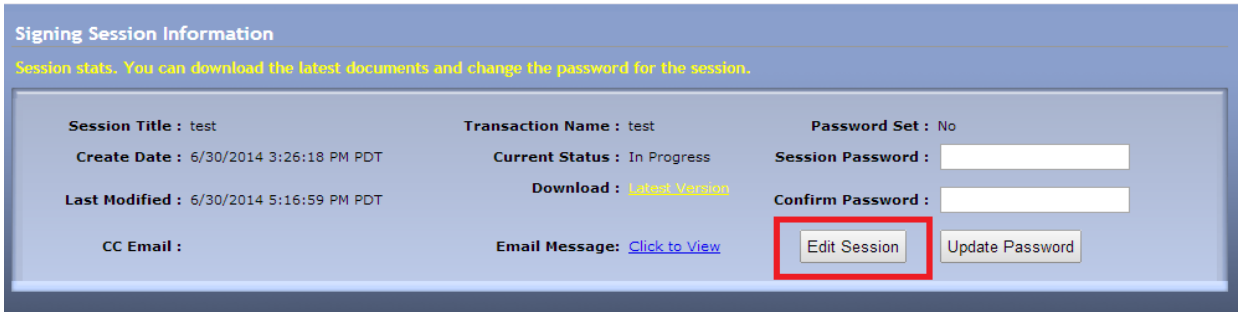

When you select to edit an in progress session, you will receive the following alert to notify you that the session will be paused.

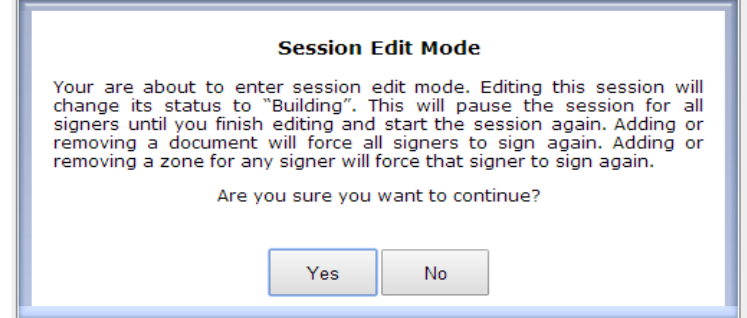

If yes is selected, the session is changed from 'In Progress' to 'Building.'

Once the user has confirmed to edit an in progress session, they are redirected to **Step 1**. All fields become editable.

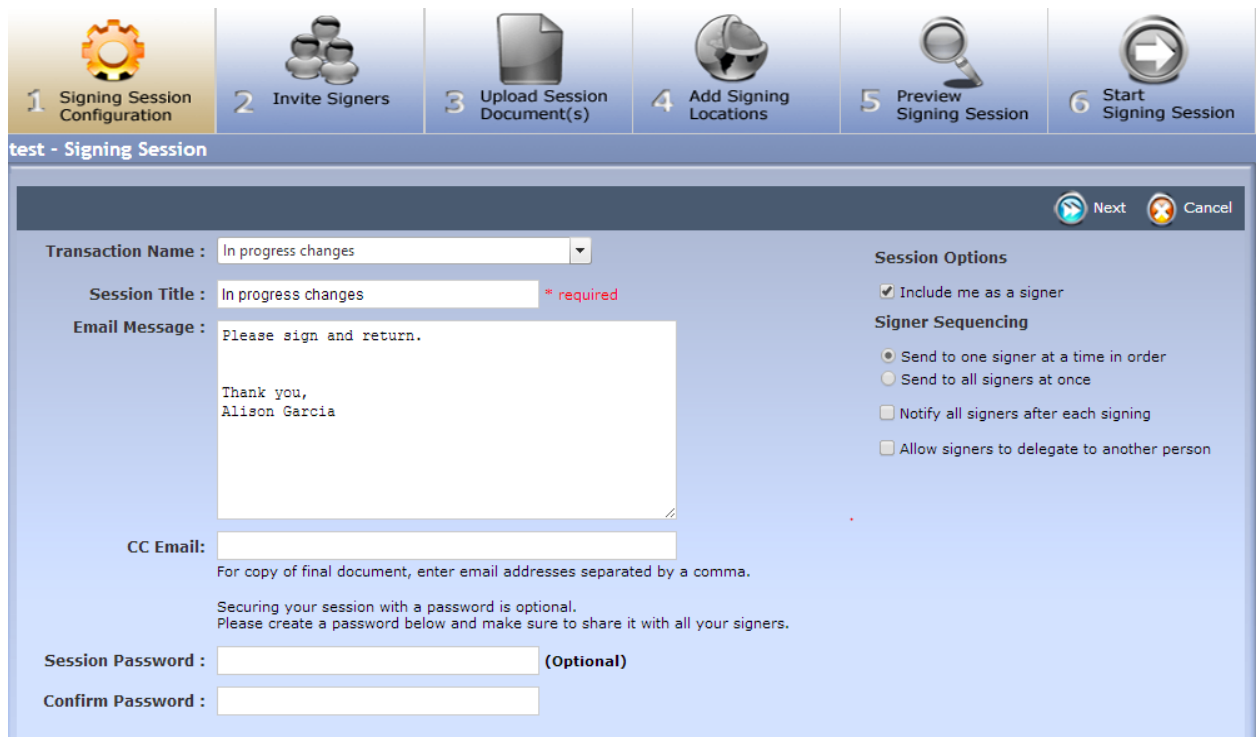

On **Step 2** you can add or delete signers. If a signer is deleted, all of their corresponding signing locations will also be deleted. If a signer is added or signer information changed, new signer invites will be emailed per the signing sequence option selected on Step 1.

A new column (status) has been added to show a signer's status. The 'Edit' button is only visible for signers who are **pending invite, in progress** and **declined** statuses. A signer that shows as **Completed** cannot be edited.

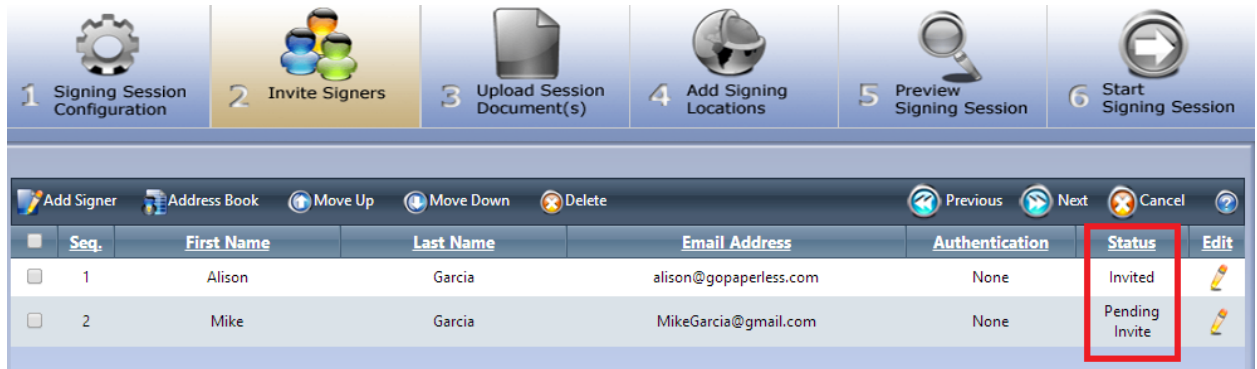

On **step 3**, you can add, delete, move or rename documents. If documents are added or deleted, all signers will be reset to invited or pending invite based on their signing sequence option from step 1.

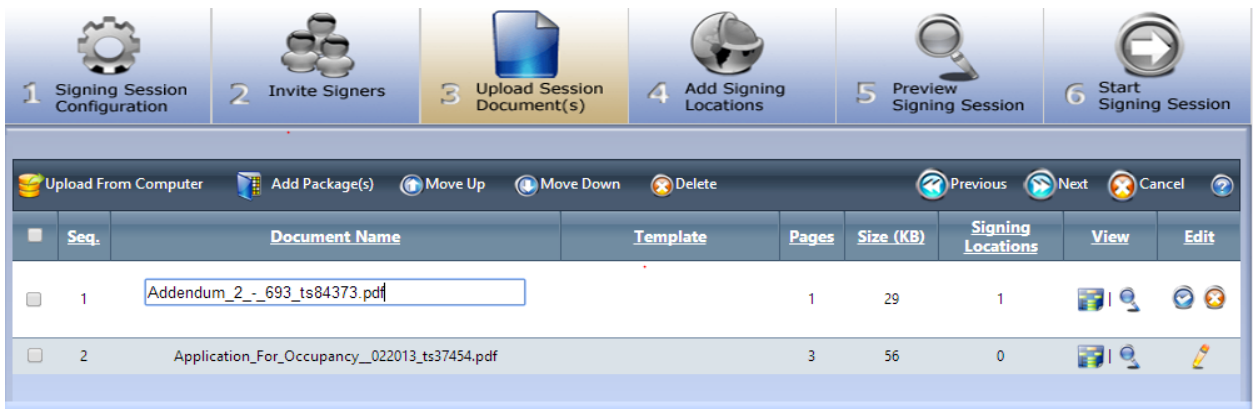

On **step 4**, zones can be added, removed or modified for any signer. Any signer that had a zone added, removed or modified will be reset to invited or pending invite based on their signing sequence option.

To complete a session edit, go to step 6 and restart the signing session by selecting Start.

### **Signing Ceremony and Signer Invites**

As mentioned earlier, when an "In progress" session is selected for edit, the status is changed back to "Building" and paused. Any pending signers who are either currently in the signing ceremony or have signer invite emails in their inbox will not be allowed to continue. The following error message will appear if a signer attempts to start or complete a session that has been paused for edits.

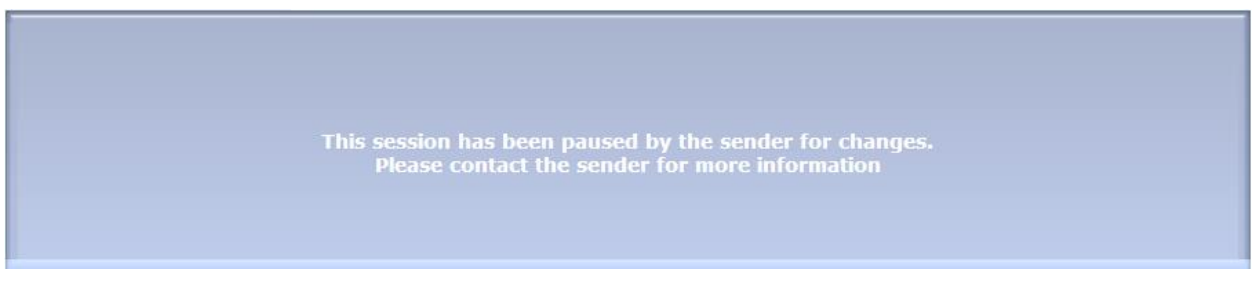

Once the session has been re-started, new signing invitation emails will be sent based on certain rules as mentioned above. When the signer re-enters the signing ceremony, the signing locations that were previously signed will remain signed (signatures will show) and any new locations will be highlighted (example shown below).

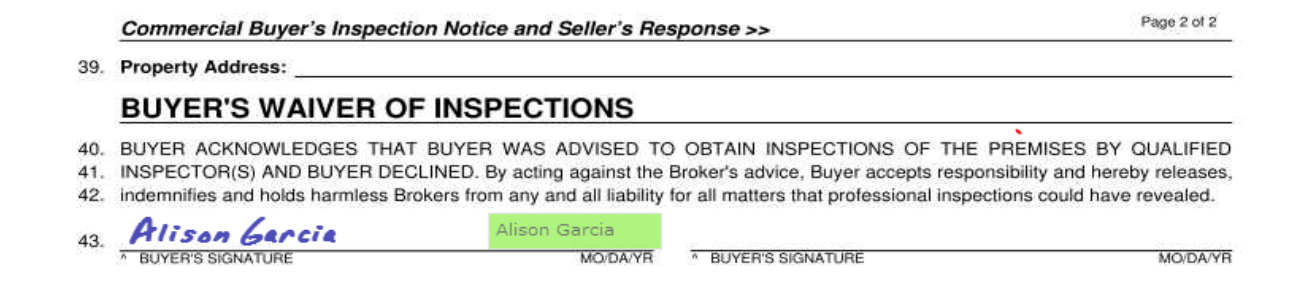

# **Activity Log and Certificate of Authenticity**

All session activities including edits are recorded in the Session Activity Log as well as the Certificate of Authenticity.

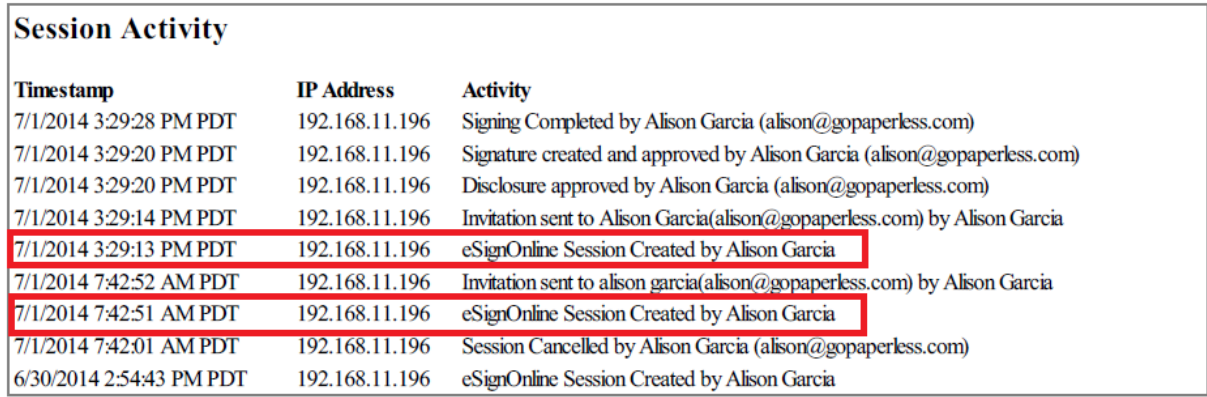